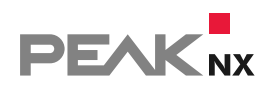

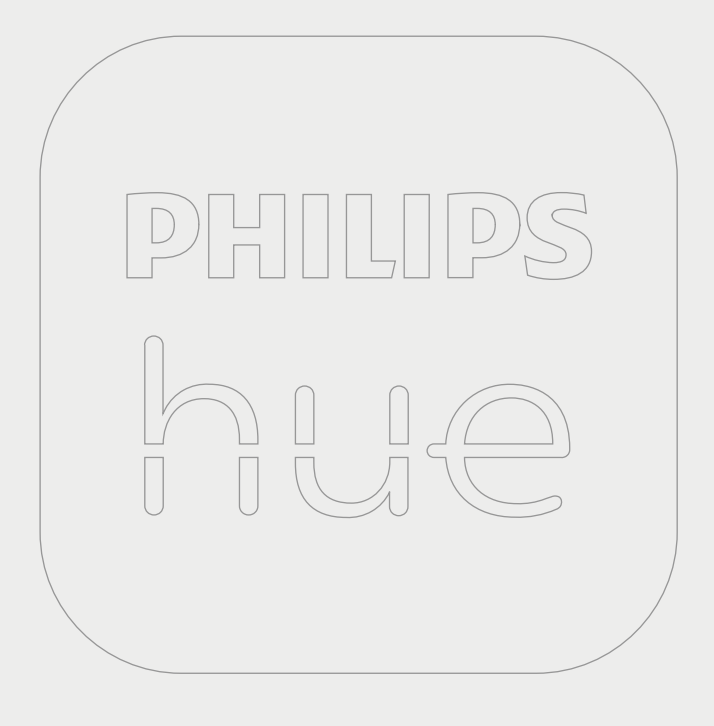

# **YOUVI Philips Hue Bridge**

Kurzanleitung | [Getting started](#page-7-0) | [Notice abrégée](#page-14-0)

DE | [EN](#page-7-1) | [FR](#page-14-1) V 1.0.0

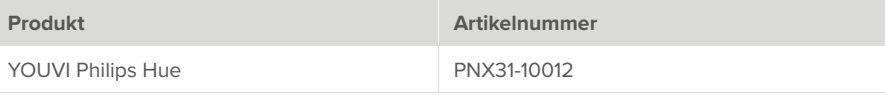

In diesem Dokument erwähnte Produktnamen können Marken oder eingetragene Marken der jeweiligen Eigentümer sein. Diese sind nicht ausdrücklich durch "™" und "®" gekennzeichnet.

© PEAKnx GmbH Otto-Röhm-Straße 69 64293 Darmstadt Deutschland

www.peaknx.com info@peaknx.com Dokumentversion: 1.0.0 Datum: 10.08.23

# **Einleitung**

Mit dieser Bridge werden verschiedene Philips-Hue-Geräte in die YOUVI Visualisierung integriert. Die smarten Lampen werden in YOUVI in den üblichen Widgets dargestellt und bedient:

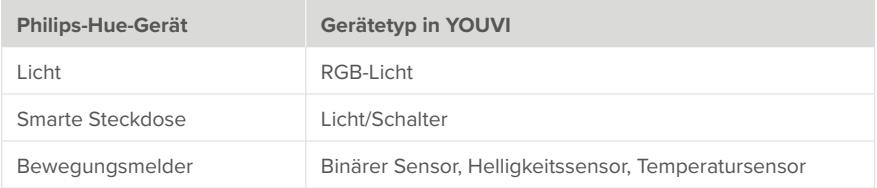

*Hinweis: Die YOUVI-Hue-Bridge funktioniert nur zusammen mit einer Philips-Hue-Bridge.*

 *Tipp: Einmal in YOUVI angelegt, sind Philips-Hue-Geräte nicht nur in der Visualisierung, sondern auch im Logikmodul und in der YOUVI Mobile App verfügbar.*

#### **Philips-Hue-Geräte einrichten**

▪ Nutzen Sie die mitgelieferte Dokumentation, um die gewünschten Philips-Hue-Geräte einzurichten.

 *Hinweis: Achten Sie darauf, dass die Hue-App auf das lokale Netzwerk zugreifen kann, um die Hue-Bridge im Netzwerk zu finden.*

▪ Richten Sie Geräte zuerst in der Hue-App ein und kehren Sie dann zu YOUVI zurück.

#### **Installation**

▪ Öffnen Sie YOUVI Configuration auf der *Dashboard*-Seite. Machen Sie dazu einen Rechtsklick auf das Haus in der Taskleiste und wählen Sie "YOUVI Dashboard öffnen":

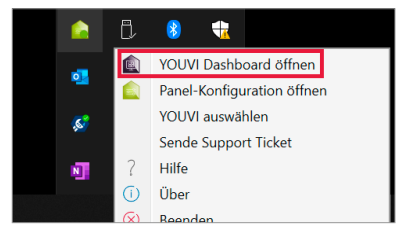

- Falls das Haus nicht in der Taskleiste auftaucht, nutzen Sie die YOUVI-Desktopverlinkung (Grünes Haus) mit der Bezeichnung "PEAKnx System Configuration".
- Wählen Sie das Haus "Philips Hue" an, um es zu installieren. Bestätigen Sie die Meldung.
- Unter *Mehr > Lizenz* können Sie die verbleibenden Tage Ihrer Testlizenz einsehen.
- Zur unbegrenzten Nutzung erwerben Sie das Add-on bitte im PEAKnx Shop.
- Kehren Sie zur *Dashboard-*Seite zurück. Wählen Sie das Philips-Hue-Haus an, um es zu öffnen:

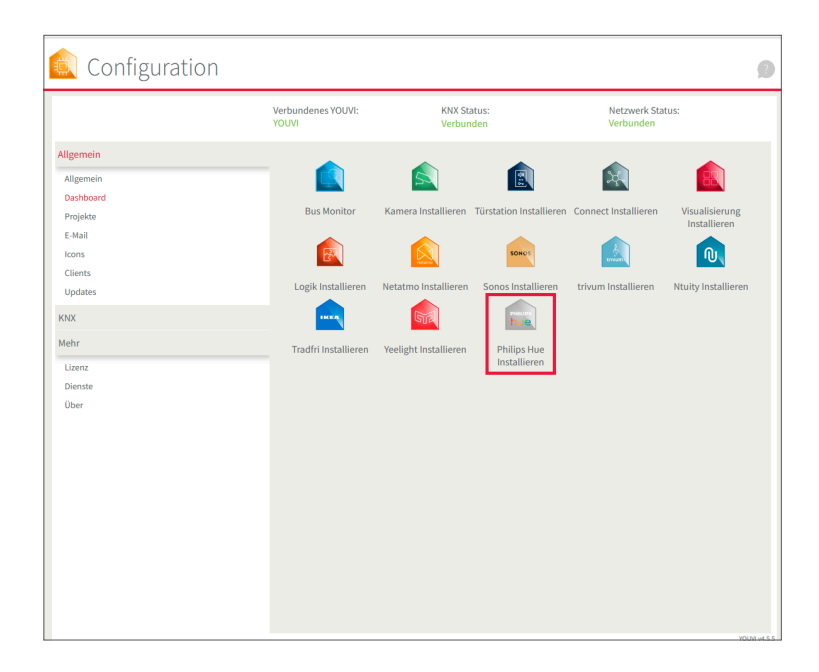

### **Zur Hue-Bridge verbinden**

- Sie befinden Sich auf der YOUVI Configuration-Seite "Philips Hue".
- · Wählen Sie die Schaltfläche "Verbinden" an. Es öffnet sich ein Fenster.
- Geben Sie die IP-Adresse der Philips-Hue-Bridge ein.
	- − Diese finden Sie in der *Hue App > Einstellungen > My Hue System*. Tippen Sie hier auf das Info-Icon neben der Bridge und scrollen Sie nach ganz unten:

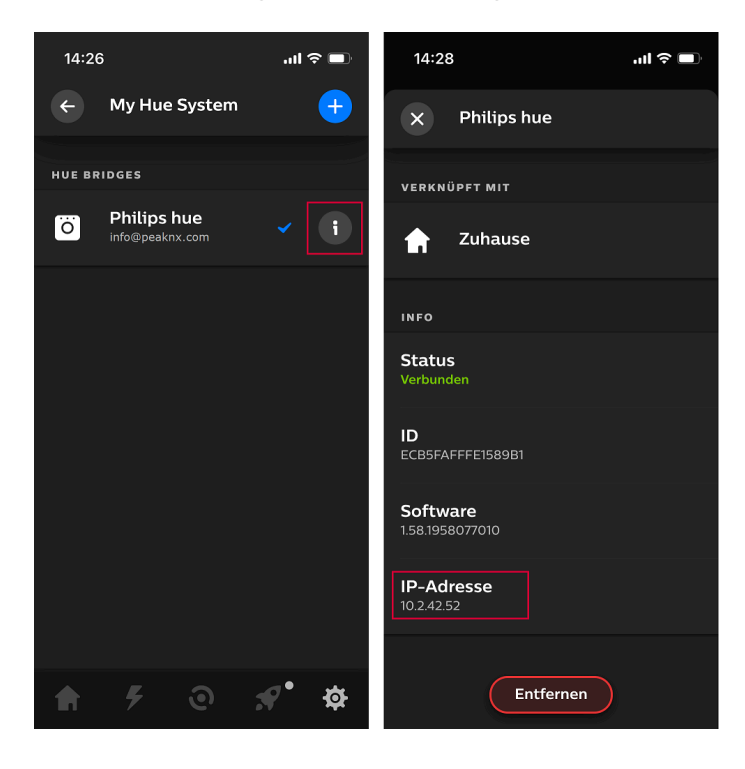

▪ Drücken Sie den großen Knopf der Hue-Bridge und wählen Sie im Pop-up-Fenster, in dem Sie die IP-Adresse eingegeben haben, "Okay". Sie haben 4 bis 5 Sekunden Zeit zwischen dem Drücken des Knopfes auf der Bridge und der Auswahl von "OK".

 *Hinweis: Diese drei Schritte müssen ebenfalls durchgeführt werden, falls Sie die Verbindung zur Bridge manuell getrennt haben und diese erneut aufbauen möchten.*

▪ Der Status zeigt verbunden an:

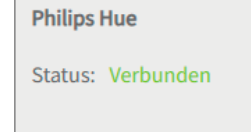

# **Geräteimport**

- Wählen Sie die Schaltfläche "Geräte erkennen" an.
- Es erscheint ein Fenster mit allen Philips-Hue-Geräten, die gefunden wurden.
- Wählen Sie über die Häkchen aus, welche Geräte in die Visualisierung importiert werden sollen.
- Mit einem Klick auf das Element legen Sie weitere Eigenschaften fest:

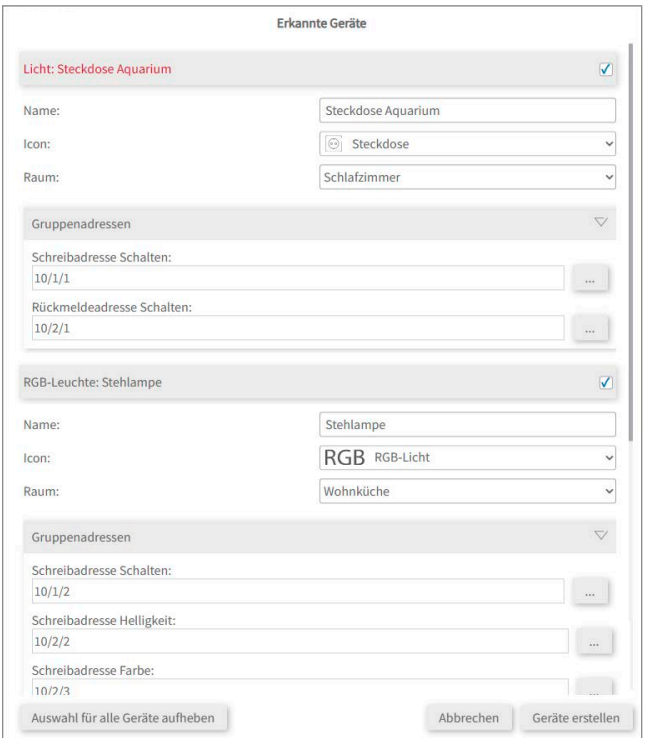

- Ändern Sie, wenn gewünscht, den Namen des Widgets, das Icon und den Raum, in dem das Widget in der Visualisierung erscheinen soll.
- · Unter den Geräteeigenschaften steht zusätzlich "Gruppenadressen". Wenn Sie Werte der Philips-Hue-Geräte zusätzlich über den KNX-Bus senden möchten, z. B. zur Einbindung in einen KNX-Taster, fügen Sie hier die gewünschten Gruppenadressen ein.
- · Wählen Sie die Schaltfläche "Geräte erstellen" aus.

· Im Dropdown-Menü "Geräte" können die Geräte nochmals eingesehen, bearbeitet oder gelöscht werden:

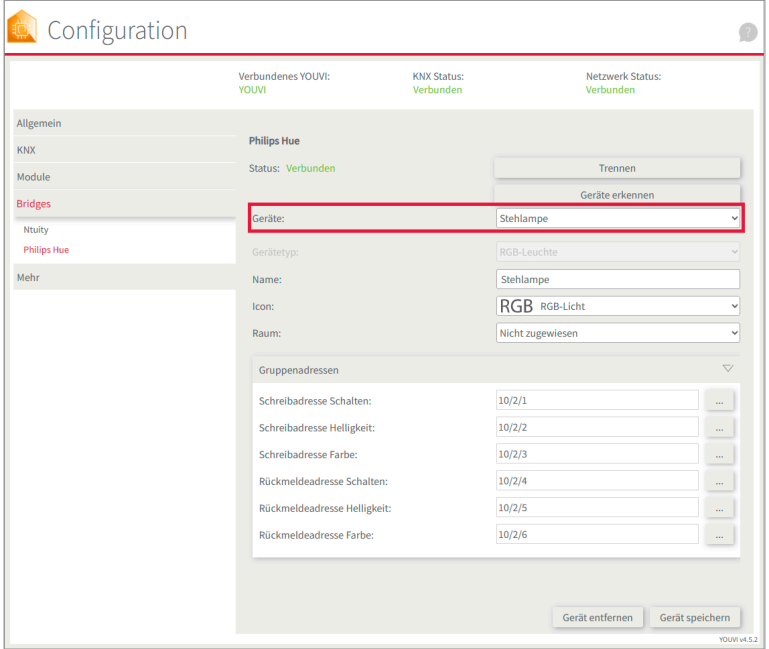

- Wechseln Sie nun über die Dashboard-Seite zur Visualisierung
- Schalten Sie den Edit-Mode an.
- Wechseln Sie in die Raumübersicht. Sie finden die importieren Geräte in den vorher selektierten Räumen.
- Fügen Sie die Geräte, wenn gewünscht, dem Dashboard hinzu und klappen Sie die Kacheln ein oder aus.

# **Hilfe und Support**

Weitere Informationen erhalten Sie in der YOUVI-Programmhilfe. Bei Problemen mit YOUVI kontaktieren Sie gerne auch unseren Support:

- Mail: support@peaknx.com
- Tel.: +49-6151-279 1825

EN YOUVI Philips Hue Bridge

# **YOUVI Philips Hue Bridge**

<span id="page-7-1"></span><span id="page-7-0"></span>Getting started

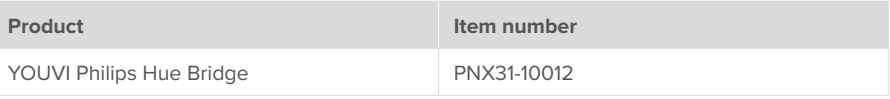

The product names mentioned in this document may be brands or registered trademarks of their respective owners. These are not explicitly labeled with "™" or "®".

© PEAKnx GmbH Otto-Röhm-Strasse 69 64293 Darmstadt Germany

www.peaknx.com info@peaknx.com Document version: 1.0.0 Date: 10.08.23

# **Introduction**

With this bridge, various Philips Hue devices are integrated into the YOUVI visualisation. The smart lights are displayed and operated in YOUVI in the common widgets:

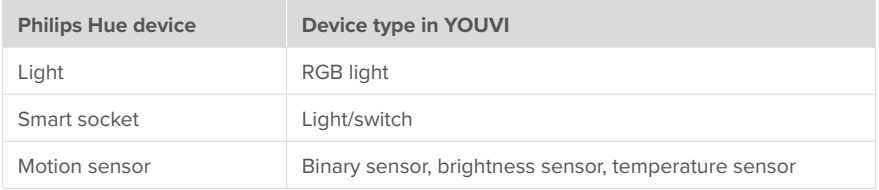

 *Note: The YOUVI Hue Bridge only works along with with a Philips Hue Bridge.*

 *Tip: Once created in YOUVI, Philips Hue devices are not only available in the visualisation, but also in the Logic module and in the YOUVI Mobile App.*

## **Setting up Philips Hue devices**

. Use the supplied documentation to set up the desired Philips Hue devices.

 *Note: Make sure that the Hue app can access the local network to find the Hue Bridge on the network.*

▪ First, set up devices in the Hue app and then return to YOUVI.

#### **Installation**

▪ Open YOUVI Configuration on the *Dashboard* page. To do this, right-click on the house in the taskbar and select "Open YOUVI Dashboard":

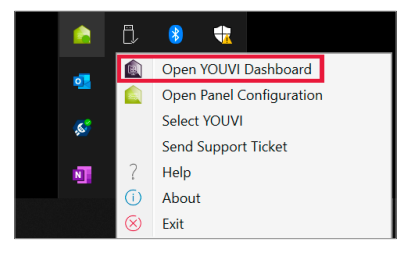

- If the house does not appear in the taskbar, use YOUVI's desktop link (Green House) labelled "PEAKnx System Configuration".
- Select the house labelled Philips Hue for installation. Confirm the message.
- Under *More > Licence* you can view the remaining days of your trial licence.
- For unlimited use, please purchase the add-on in the PEAKnx Shop.
- Return to the *Dashboard* page. Select the Philips Hue house to open it:

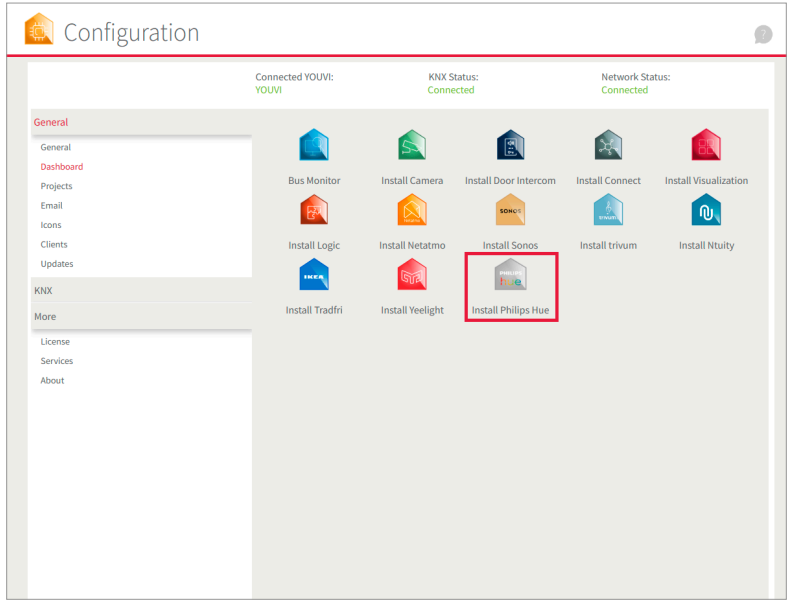

#### **Connecting to the Hue Bridge**

- . You are on the YOUVI Configuration page "Philips Hue".
- Select the "Connect" button. A window opens.
- **Enter the IP address of the Philips Hue Bridge.** 
	- − You can find this in the Hue App > Settings > My Hue System. Tap the info icon next to the Bridge here and scroll to the very bottom:

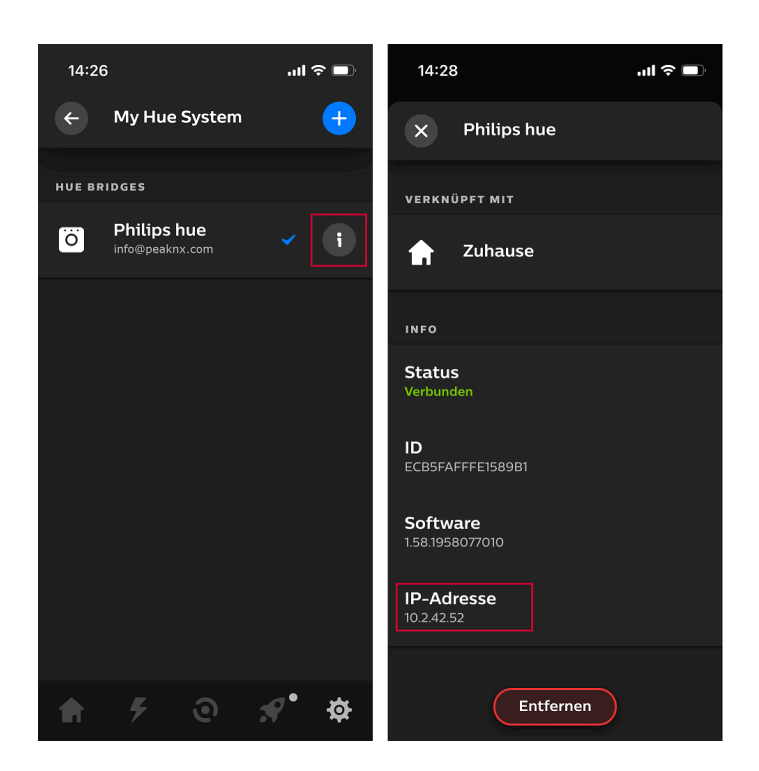

• Press the large button on the Hue bridge and select "Okay" in the pop-up window where you entered the IP address. You have 4 to 5 seconds between pressing the button on the bridge and selecting "OK".

 *Note: These three steps must also be carried out if you have manually disconnected the bridge and want to re-establish a connection.*

• The status shows connected:

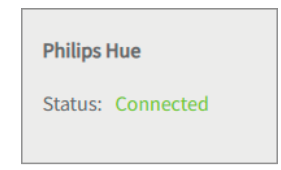

# **Device import**

- Select the "Discover devices" button.
- A window will appear listing all discovered Philips Hue devices.
- Use the checkmarks to select which devices are to be imported into the visualisation.
- With a click on the element, further properties can be set:

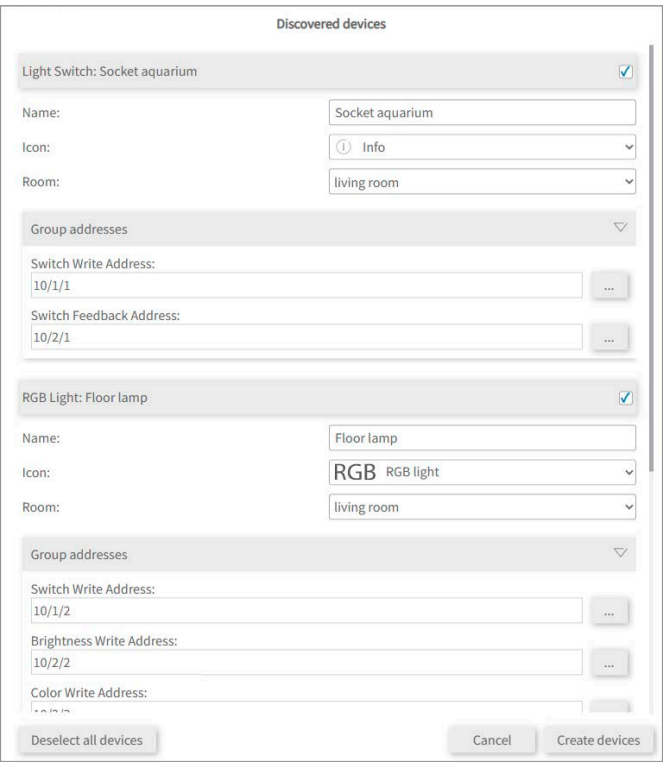

- If desired, change the name of the widget, the icon and the room in which the widget should appear in the visualisation.
- **.** Below the device properties you will see the element "Group addresses". If you want to send Philips Hue device values over the KNX bus, e.g. to integrate them into a KNX push button, insert the desired group addresses here.
- Select the "Create devices" button.

Modules

Bridges

Ntuity **Philips Hug** More

Configuration  $\overline{a}$ Connected YOUVI: **KNX Status:** Network Status:  $VOMM$ Connected Connected General **Philips Hue** KNX

**Disconnect** 

Discover devices

U

U

 $\overline{\nabla}$ 

 $\ldots$  .

 $\omega^{\pm}$ 

Remove Device Save Device

Floor lamp

Floor lamp RGB RGB light

living room

 $10/1/2$ 

 $10/2/2$ 

 $10/2/3$  $10/2/4$ 

 $10/2/5$ 

 $10/2/6$ 

Status: Connected

Devices:

Name:

leon:

**Doom** 

Group addresses

Switch Write Address: **Brightness Write Address:** 

Color Write Address

Switch Feedback Address

Color Feedback Address:

**Rrightness Feedback Address:** 

▪ In the "Devices" drop-down menu, the devices can be viewed again, edited or deleted:

- 
- Now switch to the visualisation via the Dashboard page.
- Switch on the Edit mode.
- Switch to the room overview. You will find the imported devices in the previously selected rooms.
- If desired, add the devices to the dashboard and expand or collapse the tiles.

#### **Help and support**

You will find further information in the YOUVI-Program-Help. If you have any problems, please contact our support:

- E-mail: support@peaknx.com
- Phone: +49-6151-279 1825

**FR Pont YOUVI Philips Hue** 

# **Pont YOUVI Philips Hue**

<span id="page-14-1"></span><span id="page-14-0"></span>Notice abrégée

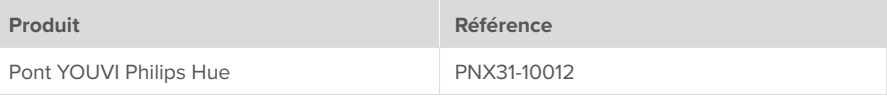

Les noms de produits mentionnés dans ce document peuvent être des marques commerciales ou des marques déposées de leurs propriétaires respectifs. Elles ne sont pas expressément marquées par « ™ » et « ® ».

© PEAKnx GmbH Otto-Röhm-Straße 69 64293 Darmstadt Allemagne

www.peaknx.com info@peaknx.com Version du document : 1.0.0 Date : 10.08.23

# **Introduction**

Avec ce pont, divers dispositifs Philips Hue sont intégrés dans la visualisation YOUVI. Les lampes intelligentes sont présentés et commandés dans YOUVI dans les widgets habituels :

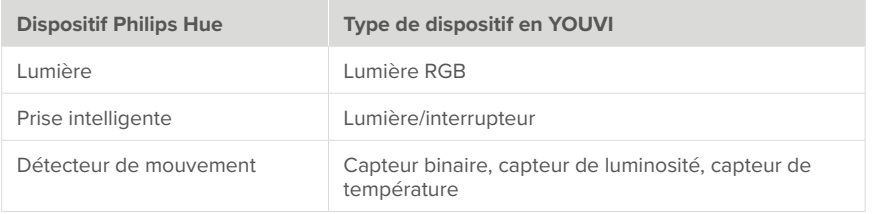

*Remarque : Le pont YOUVI Hue ne fonctionne qu'avec un Philips Hue Bridge.*

 *Conseil : Une fois créés dans YOUVI, les dispositifs Philips Hue ne sont pas seulement disponibles dans la visualisation, mais aussi dans le module logique et dans l'application YOUVI Mobile.*

# **Configurer les dispositifs Philips Hue**

▪ Utilisez la documentation fournie pour configurer les dispositifs Philips Hue souhaités.

 *Remarque : Assurez-vous à ce que l'application Hue puisse accéder au réseau local afin de trouver le Hue Bridge sur le réseau.*

▪ Configurez d'abord les appareils dans l'application Hue, puis revenez à YOUVI.

#### **Installation**

▪ Ouvrez YOUVI Configuration sur la page du *Tableau de bord*. Pour cela, faites un clic droit sur la maison dans la barre des tâches et sélectionnez « Ouvrir le tableau de bord YOUVI »:

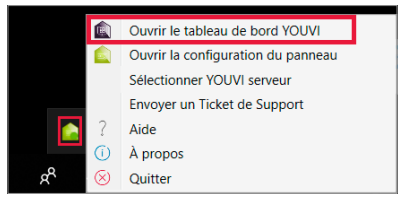

- Si la maison n'apparaît pas dans la barre des tâches, utilisez le lien du bureau de YOUVI (maison verte) intitulé « PEAKnx System Configuration ».
- Sélectionnez la maison appelée Philips Hue pour l'installer. Confirmez le message.
- Sous *Plus > Licence*, vous pouvez voir les jours restants de votre licence d'essai.
- Pour une utilisation illimitée, veuillez acheter l'add-on dans la boutique PEAKnx.
- Retournez à la page du *Tableau de bord*. Sélectionnez la maison Philips Hue pour l'ouvrir :

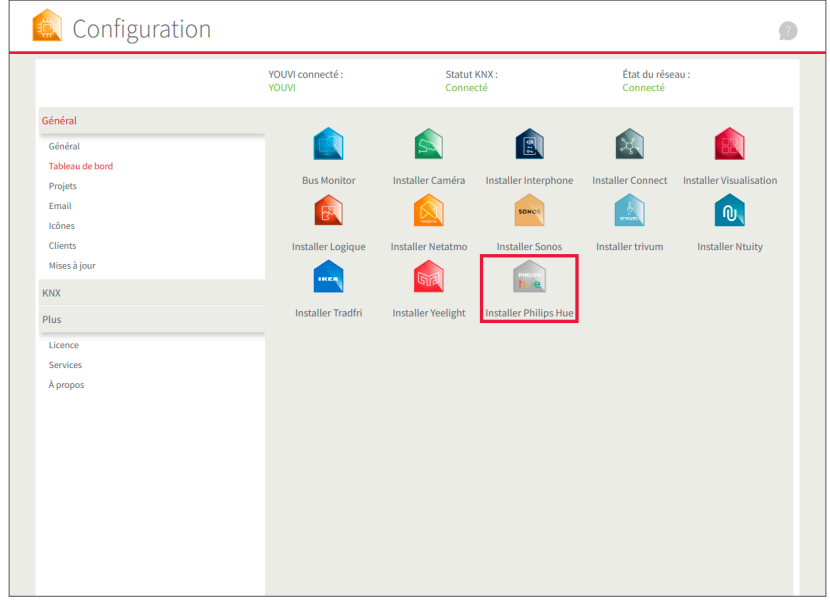

#### **Se connecter au Hue Bridge**

- Vous vous trouvez sur la page de YOUVI Configuration « Philips Hue ».
- Sélectionnez le bouton « Connecter ». Une fenêtre s'ouvre.
- Saisissez l'adresse IP du Philips Hue Bridge.
	- − Vous la trouverez dans *l'application Hue > Paramètres > Mon système Hue*. Tapez ici sur l'icône d'information à côté du pont et faites défiler jusqu'en bas :

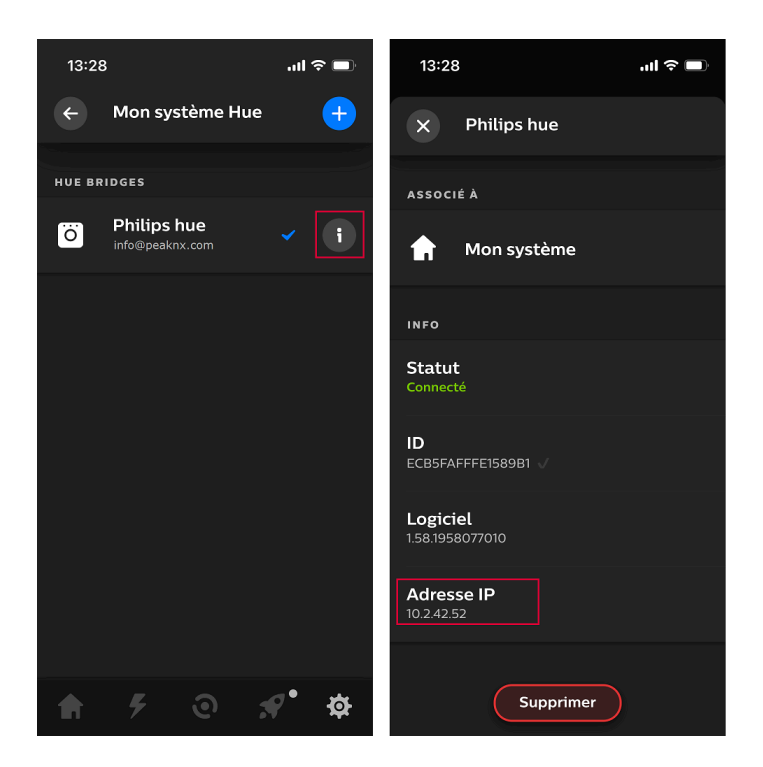

▪ Appyuez le gros bouton du Hue Bridge, puis il y a de 4 à 5 secondes pour sélectionner « OK ».

 *Remarque : Ces trois étapes doivent également être effectuées si vous avez coupé manuellement la connexion au pont et si vous souhaitez rétablir la connexion.*

▪ L'état indique la connexion :

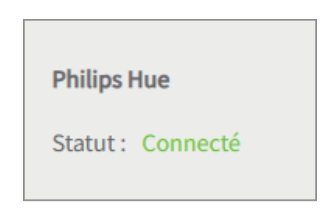

#### **Importation de dispositifs**

- Sélectionnez le bouton « Détecter les dispositifs ».
- Une fenêtre s'affiche, énumérant tous les dispositifs Hue trouvés.
- Utilisez les cases à cocher pour sélectionner les dispositifs à importer dans la visualisation.
- En cliquant sur l'élément, il est possible de définir d'autres propriétés :

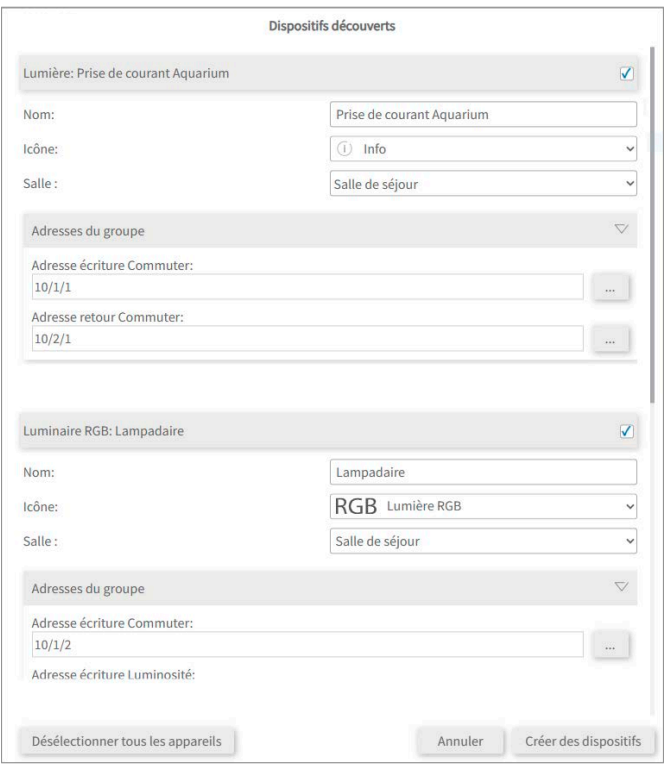

- Modifiez, si vous le souhaitez, le nom du widget, l'icône et la pièce dans laquelle le widget doit apparaître dans la visualisation.
- Sous les propriétés de l'appareil il se trouve en plus « Adresses de groupe ». Si vous souhaitez en plus envoyer des valeurs des appareils Philips Hue via le bus KNX, par exemple pour les intégrer dans un bouton-poussoir KNX, ajoutez ici les adresses de groupe souhaitées.
- Sélectionnez le bouton « Créer des dispositifs ».

▪ Dans le menu déroulant « Dispositifs », les appareils peuvent être vu à nouveau, modifiés ou supprimés :

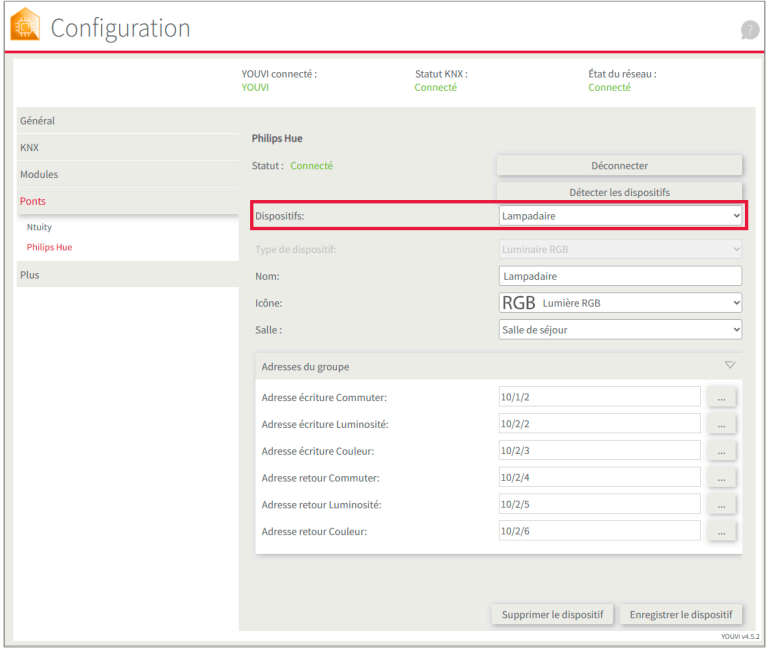

- Passez maintenant à la visualisation via la page du Tableau de bord.
- Activez le mode d'édition.
- Passez à l'aperçu de la pièce. Vous trouverez les appareils importés dans les pièces sélectionnées précédemment.
- Ajoutez les appareils, si vous le souhaitez, au tableau de bord et dépliez ou repliez les tuiles.

# **Aide et assistance**

Pour plus d'informations, consultez l'aide du programme YOUVI. En cas de problèmes avec YOUVI, veuillez contacter notre support :

- E-mail : support@peaknx.com
- Tél. : +33 383 5415 20

www.peaknx.com